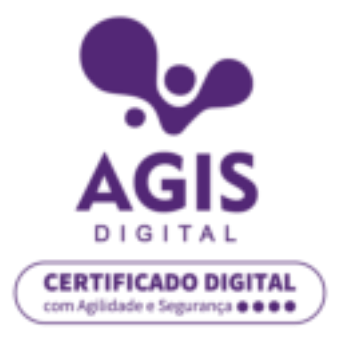

**Não sabe se seu sistema é 32 bits ou 64 bits? Siga os passos a seguir para descobrir.** 

1. Mantenha pressionada a tecla **Windows** > <. Em seguida, pressione a tecla **E**. Ao fazer isso, irá aparecer a seguinte tela:

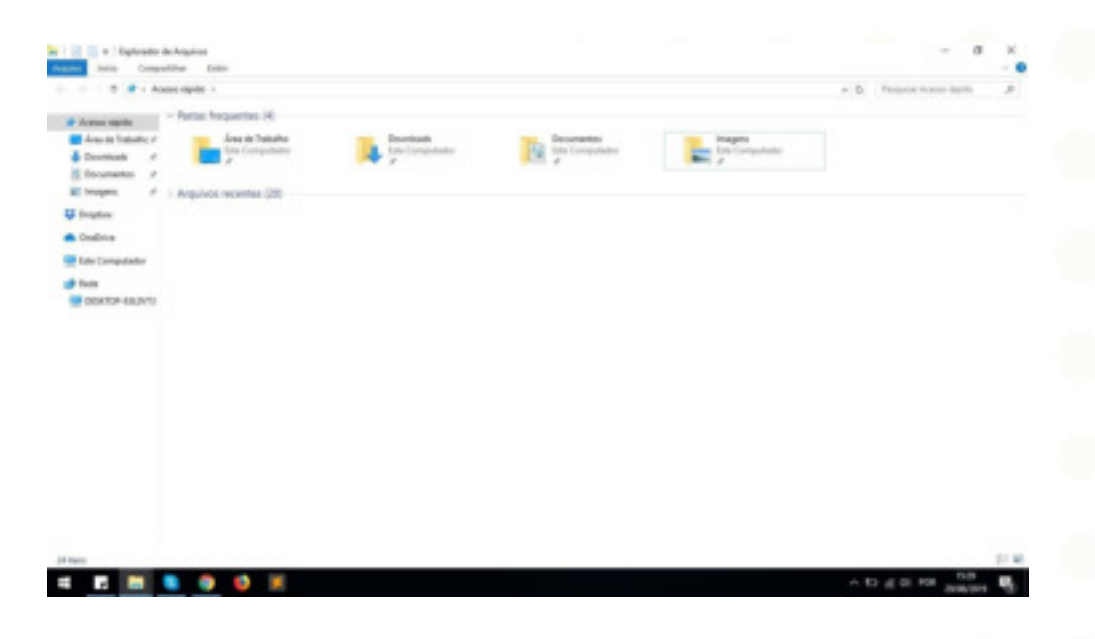

2. Em seguida, clique com o botão direito do mouse em **Este Computador** e, depois, clique em **Propriedades**, como mostrado na imagem a seguir:

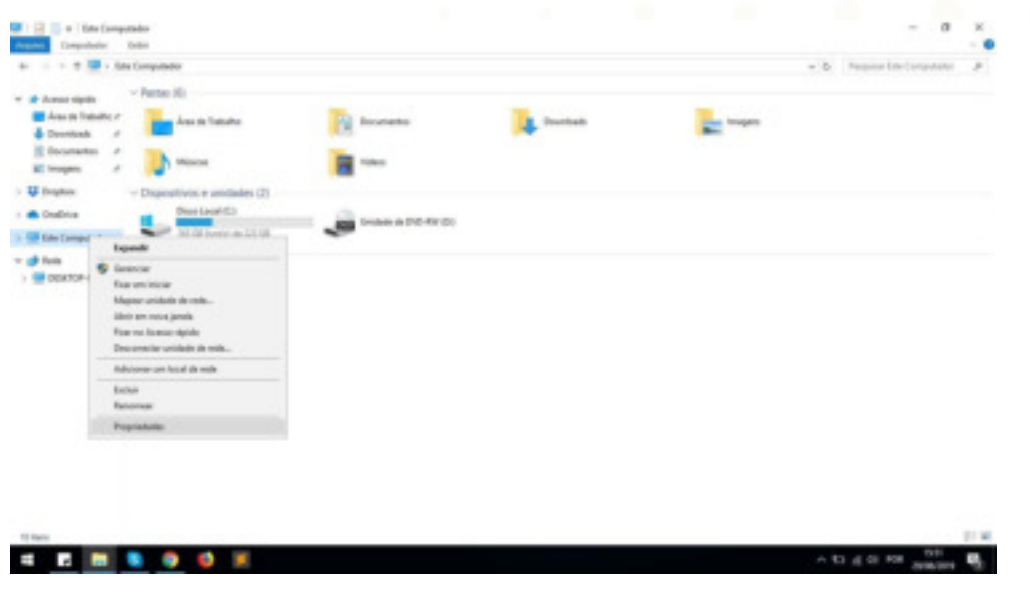

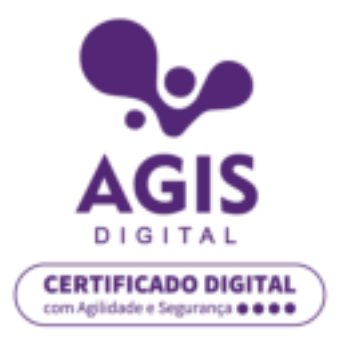

3. Neste momento, já é possível verificar a arquitetura do seu sistema, no campo tipo de sistema operacional, podendo ser 32 ou 64 bits (destacado em vermelho na imagem).

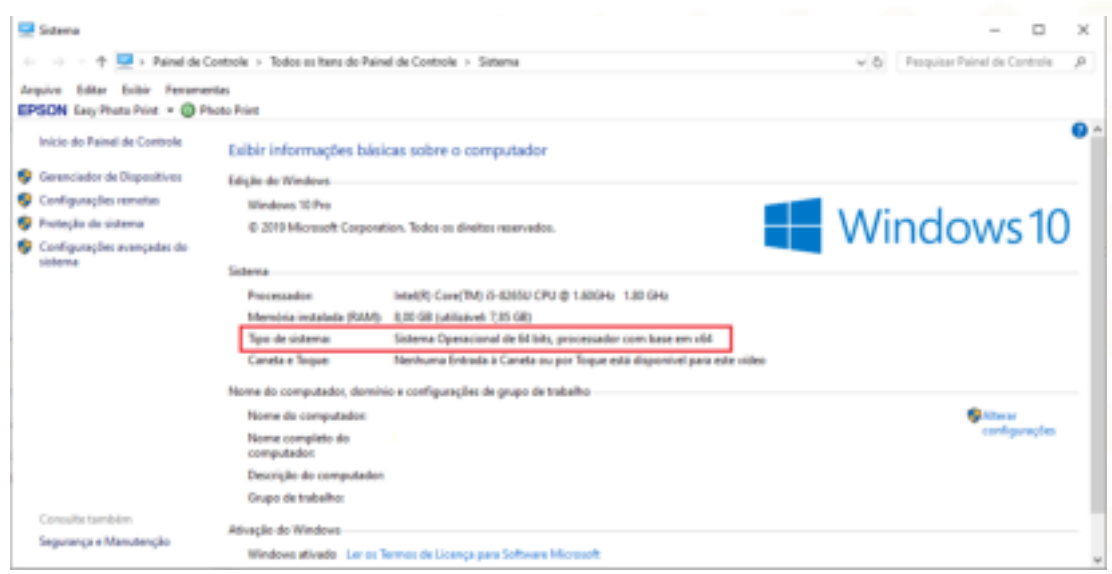